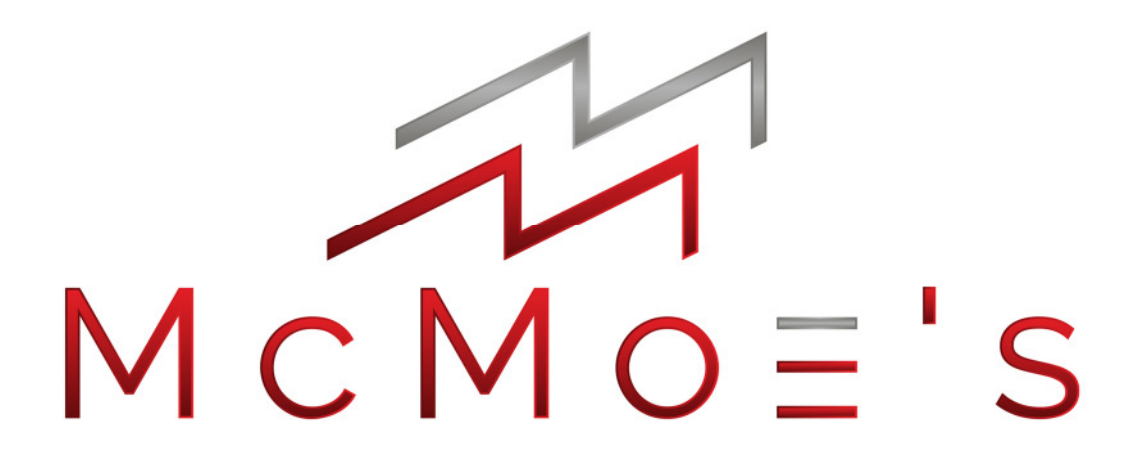

# **Crypto-Ticker manual**

# **Contents**

- 1. Installation
	- 1.1 Connection to a power source
	- 1.2 Check for updates
	- 1.3 Connection to WIFI

# 2. Configuration

- 2.1 Crypto-Ticker mode
- 2.2 Clock mode
- 2.3 Display custom text

Please note the displayed IP-address after step 1.3

# 1. – Installation 1.1 – Connection to a power source

Connect the device to a power source. Use a micro usb cable for that. You can connect the Crypto-Ticker to the normal 230 V socket as well as connect it to a 5 V powerbank.

# 1.2 – Check for updates

On every boot process, the Crypto-Ticker will check for updates automatically. If there are any updates, the device will update itself wich can take a while. At the very first boot process, this check will be skipped, because there is no WIFI configuration at this point. It could happen, that the Crypto-Ticker will not show anything for a while after you connect it to a power source. That means that the device is updating itself wich can take 3-4 minutes. After a successful update the device will inform you about that via the display and restart automatically.

# 1.3 – Connection to WIFI

Step 1.3 is not necessary at the first boot process or if your wifi credentials have changed

The Crypto-Ticker is showing the following message on the display: "Connect to Wifi McMoes\_CryptoTicker and entert he IP address into your browser: XXX.XXX.XXX.XXX.XXX"

Take your smartphone or laptop and navigate to your wifi settings. Connect to the wifi "McMoes CryptoTicker". Make sure you have a short distance between your mobile device and the Crypto-Ticker for that step. In case that you will be asked for a password type mcmoe\_2021. Now type the displayed IP address into the browser of your connected device. This is 192.168.4.1 by default.

Now you should see the following site

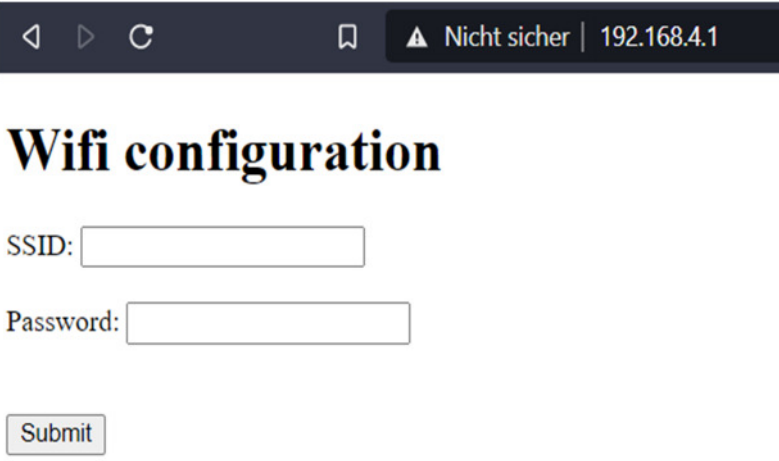

Please type into the SSID field your wifi network name. Type your password into the intended field and press the "Submit" button. Now your Crypto-Ticker should be connected to the internet. This step just has to be repeated if your wifi credentials change.

If you type the wrong credentials or there are problems to connect to your router, the following message will be displayed after 20 seconds: "Can`t connect to Wifi! Please set new Wifi credentials!"

In this case please connect again to the Crypto-Ticker Wifi and set the correct credentials of your home network.

# 2. Configuration 2.1 Crypto-Ticker mode

After a successful connection with your home network, the following message will be shown on the display:"McMoe`s Crypto-Ticker WLAN-IP: XXX.XXX.XXX.XXX". The X will be replaced by the IP-address of your Crypto-Ticker inside of your home network. This is important to communicate with this device, so please remember it. In case that you missed it just reboot it by disconnecting it from the power source for a second. It will show the IP-address on every boot process.

After that the Crypto-Ticker will start with default configuration. This means that it will display Bitcoin (BTC) and Ethereum (ETH) prices.

To adjust the configuration please enter the shown IP-address into the browser of a device wich is connected to your home network as well. Then you should see the following site:

# **McMoe's Crypto-Ticker**

contact support

#### **Coin configuration**

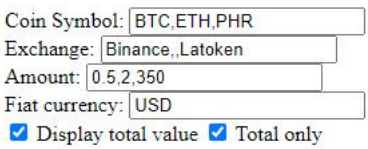

## **Display configuration**

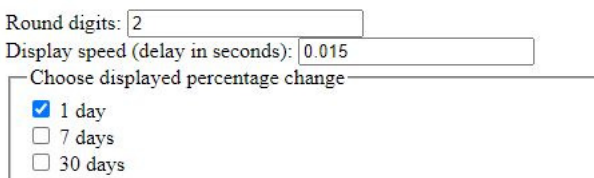

### **Clock configuration**

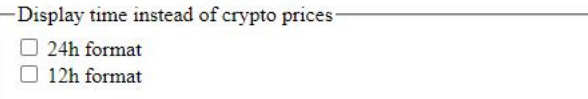

### **Show custom text**

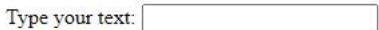

Submit

Note:

If you select the Clock configuration or type something into the custom text field, only this function will be displayed on your device. If you wish to track cryptocurrency prices, just use the coin configuration fields and leave the rest blank.

Now you can do the following configuration:

#### **Coin Symbol:**

Type the official symbol of the currency, you would like to track here. To track more than one, separate it by comma as you can see in the example above.

#### **Exchange:**

You can use a specific exchange from wich your prices should be displayed for every coin. If you leave it blank for all or a certain coin, then the price of the exchange with the most 24h trading volume will be displayed. Please keep in mind that the exchange has to be included by api.mcmoe.de to select it here. Otherwise it is not a valid option.

Example where the Bitcoin price is tracked at Binance, the Ethereum price is tracked at no certain exchange (The one with most 24h volume is taken here) and Phore is tracked at Latoken:

Coin Symbol: BTC,ETH,PHR Exchange: Bitcoin,,Latoken

If you want all coins to be tracked at the exchanges with most 24h trading volume, you can just leave this option blank.

## **Amount:**

If you type the amounts (comma separated too) that you have for your coins, then the value of your position will be calculated and displayed in brackets () right behind each coin.

**If you select "Display total value" in addition, then the total value of your portfolio will be displayed too at the end** 

**If you select "Ttotal only" in addition (like in the example above), then only your total portfolio value is shown at the end and not right behind every single coin.**

## **Fiat currency:**

Here you can select in wich fiat currency the coins should be displyed. The following currencies are valid entries at the moment: BTC,EUR,USD

### **Round digits:**

Here you can select to wich digit after the comma the value should be rounded. The default value here is 2.

### **Display speed (delay in seconds):**

This is the delay in seconds that the Crypto-Ticker will take to move the displayed text for one pixel to the left. The higher the entered value is, the slower the dispayed text will be. Valid are entries between 0 and 1. If a unvalid entry is given the default will be taken wich is 0.015 seconds.

### **Choose displayed percentage change:**

Here you can select if you want to see the percentage development of a certain time frame. If you check one or more options the values will be displayed right behind the price of each coin.

## **Click the "Submit" button to save your configuration. After the current displayed text has scrolled through your new configuration will take effect.**

## 2.2 – Clock mode

If you want to see the current time instead of cryptocurrency prices you just have to select one of the two different format options 24h or 12h (am / pm) and klick the "Submit" button. To end this clock mode you can connect to your Crypto-Ticker again and then enter your preferred configuration. After hitting the "Submit" button again you will have to wait until the next minute will be reached. After that your new configuration will take effect.

# 2.3 – Display custom text

To let the Crypto-Ticker display a custom text just type in what you want to see on the display into the "Type your text:" field and press the "Submit" button.